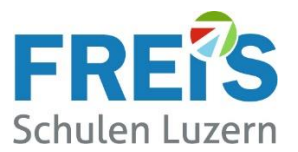

## Anleitung

# Multi-Faktor-Authentifizierung (MFA) bzw. 2-Faktor-Authentifizierung (2FA) einrichten

### Inhaltsverzeichnis

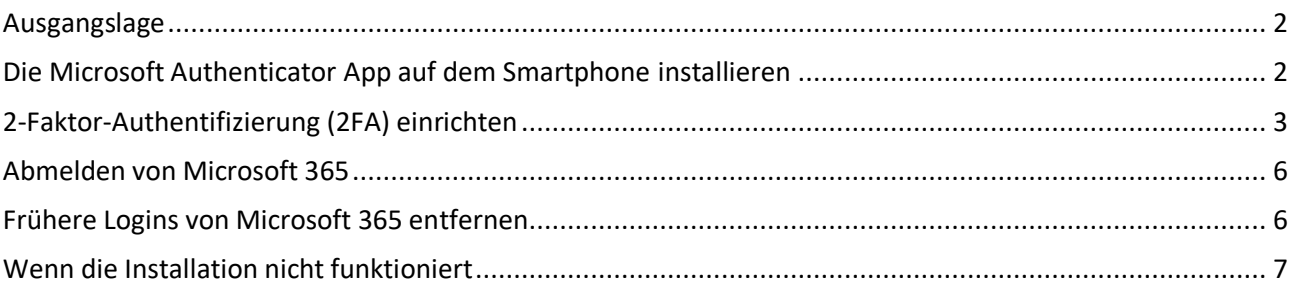

Ablauf:

Bitte auf Seite 2 mit der Installation der App beginnen und die Anleitung durcharbeiten.

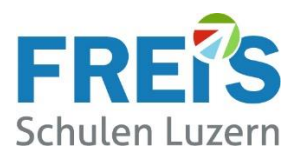

### <span id="page-1-0"></span>Ausgangslage

In dieser Anleitung wird die Einrichtung der Microsoft Authenticator App für die **2-Faktor-Authentifizierung** oder **MFA** (**Multi-Faktor Authentifizierung**) beschrieben.

Um unsere IT-Sicherheit zu erhöhen und uns vor Cyberkriminalität zu schützen, erfolgt eine zusätzliche Authentifizierung über das Smartphone. Diese Schutzmassnahmen verwenden auch Banken für das E-Banking.

Zusätzlich zum Passwort wird für das Login bei Microsoft 365 eine Bestätigung über eine Smartphone-App verlangt. Zugriffe von ausserhalb der FREI'S Schulen erfordern diese zusätzliche Bestätigung über die App. Im WLAN der FREI'S Schulen funktioniert das Login ohne diese zusätzliche Sicherheitsstufe.

#### **Hinweis:**

Für diese Anleitung wurde das Betriebssystem **Windows 10** und der Internetbrowser **Microsoft EDGE** benutzt. Werden andere Versionen oder Browser verwendet kann die Darstellung abweichend aussehen.

### <span id="page-1-1"></span>Die Microsoft Authenticator App auf dem Smartphone installieren

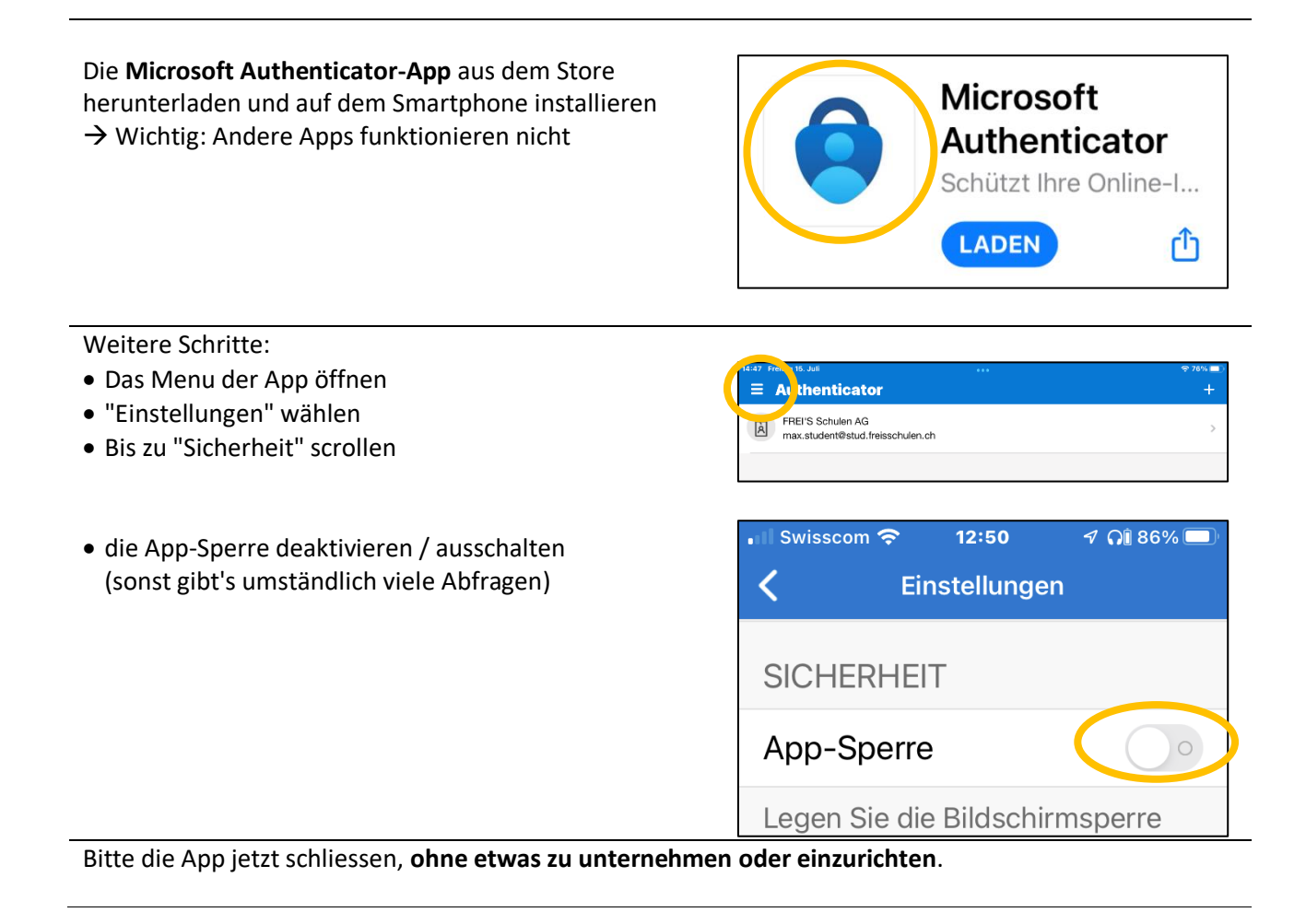

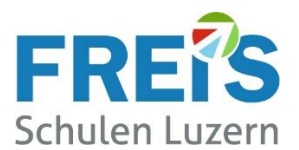

### <span id="page-2-0"></span>2-Faktor-Authentifizierung (2FA) einrichten

#### Die folgenden Schritte sind auf dem Notebook bzw. dem Smartphone einmal durchzuführen: **Bei Microsoft 365 anmelden:**

- Auf dem **eigenen Notebook** einen Webbrowser starten (nicht auf dem Smartphone)
- Diesen Link öffnen: portal.office.com (ohne www)
- Wenn zuerst das Bild 1 erscheint: "Anmelden" sonst direkt zu Bild 2

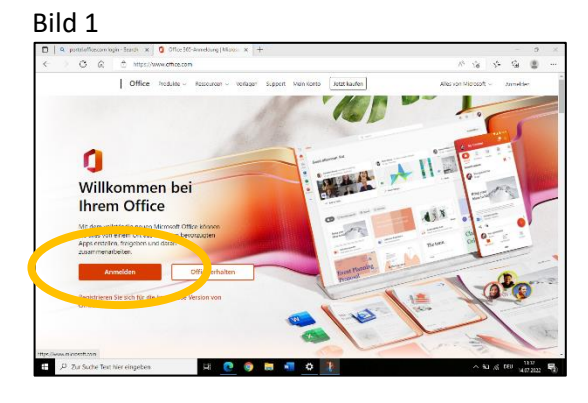

#### Bild 2:

- Bild 2: Ab dem "Ausweis für Lernende" - die Mailadresse eingeben → "Weiter"
- Das Kennwort(Passwort) eingeben → "Weiter"

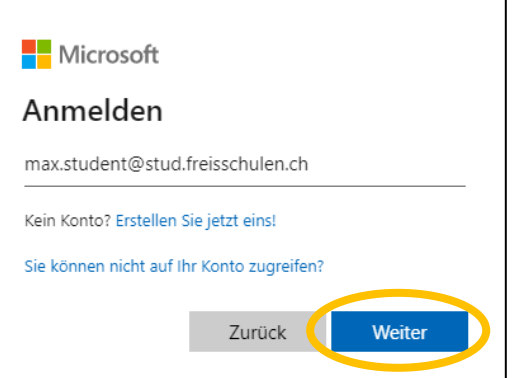

#### Bitte "**Weiter**" klicken

Erscheint die Meldung nicht, dann wurde die 2-Faktor-Authentifizierung bereits eingerichtet.

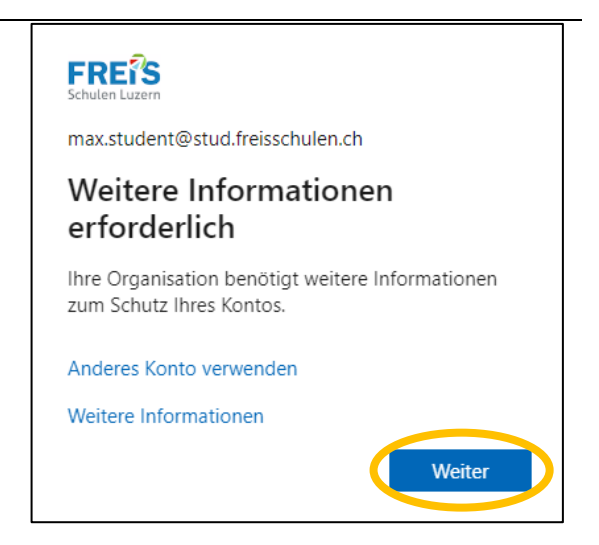

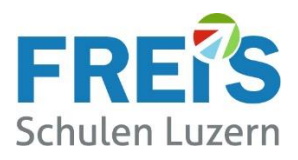

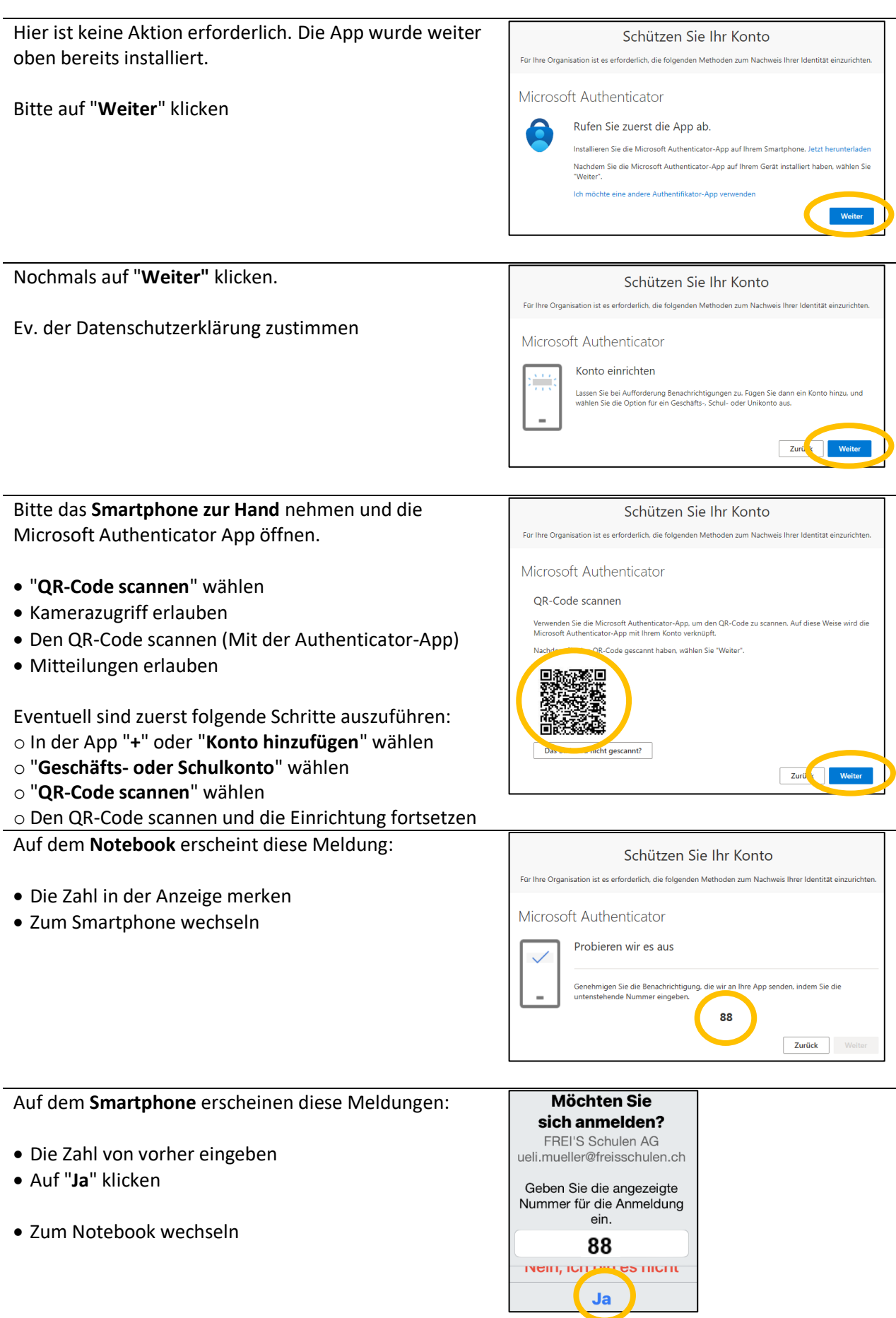

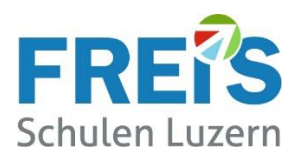

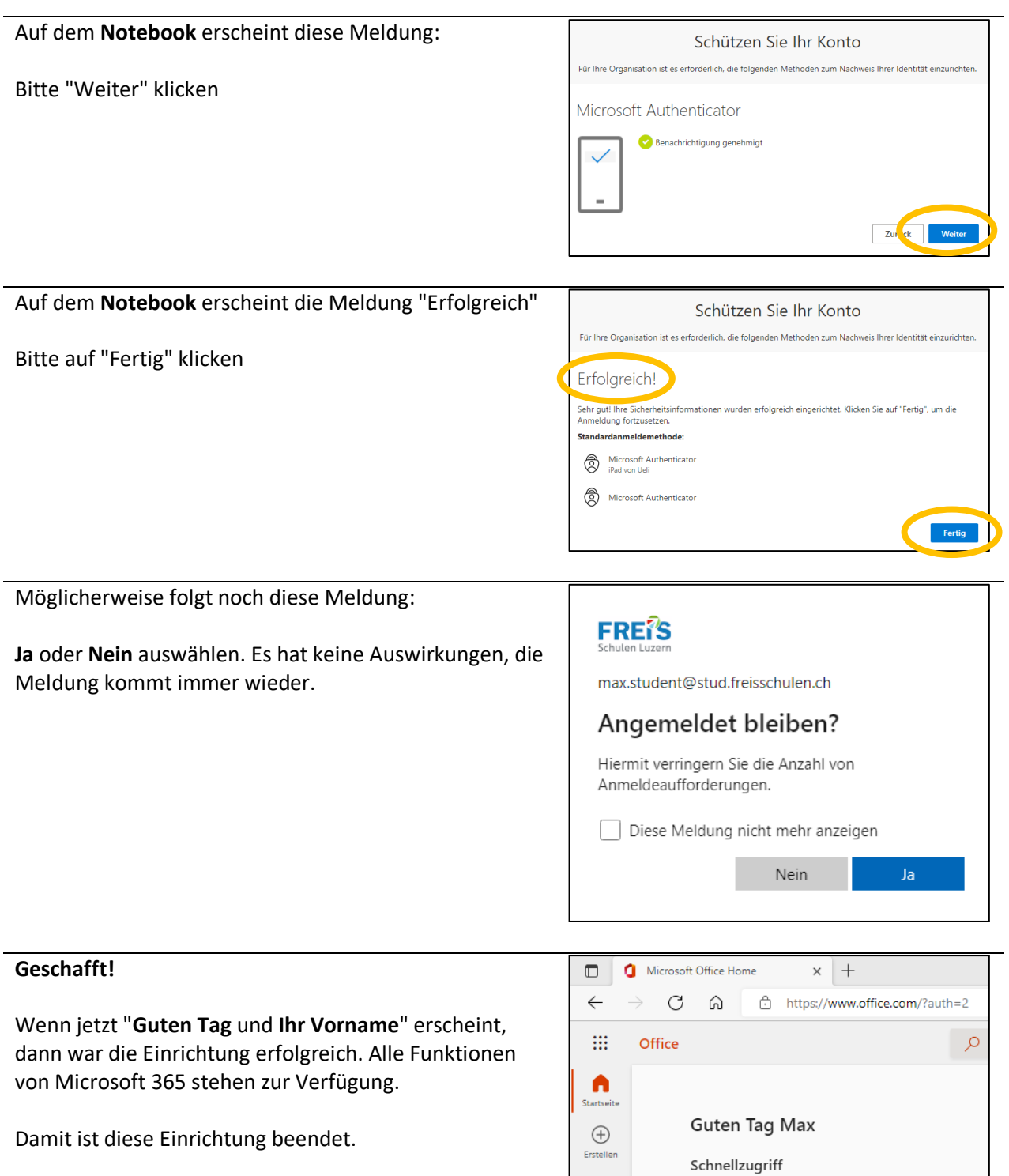

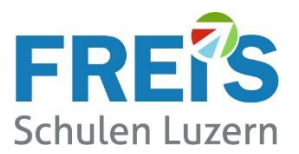

### <span id="page-5-0"></span>Abmelden von Microsoft 365

Bitte nach Benutzung von Microsoft 365 abmelden

- Oben rechts auf den Kreis mit Ihren Initialen klicken
- Dann auf "Abmelden" klicken

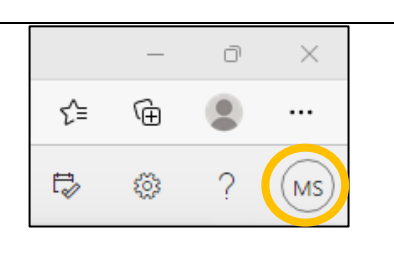

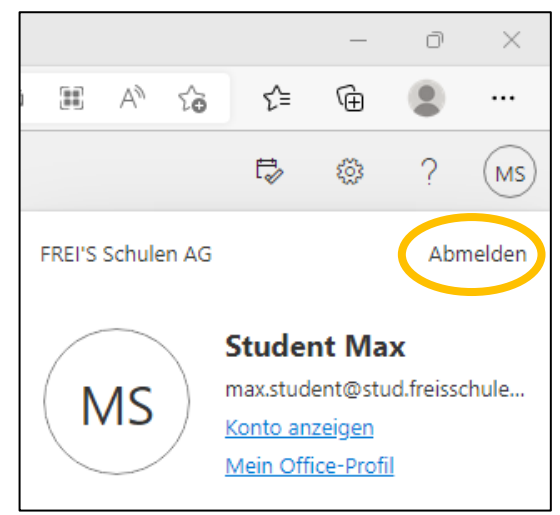

### <span id="page-5-1"></span>Frühere Logins von Microsoft 365 entfernen

Von früheren Schulen oder Tätigkeiten können noch Logins/Konten vorhanden sein. Bitte von den "alten" Konten abmelden damit die nachfolgende Installation funktioniert. Das Abmelden wird im Kapitel "Abmelden von Microsoft 365" dieser Anleitung beschrieben.

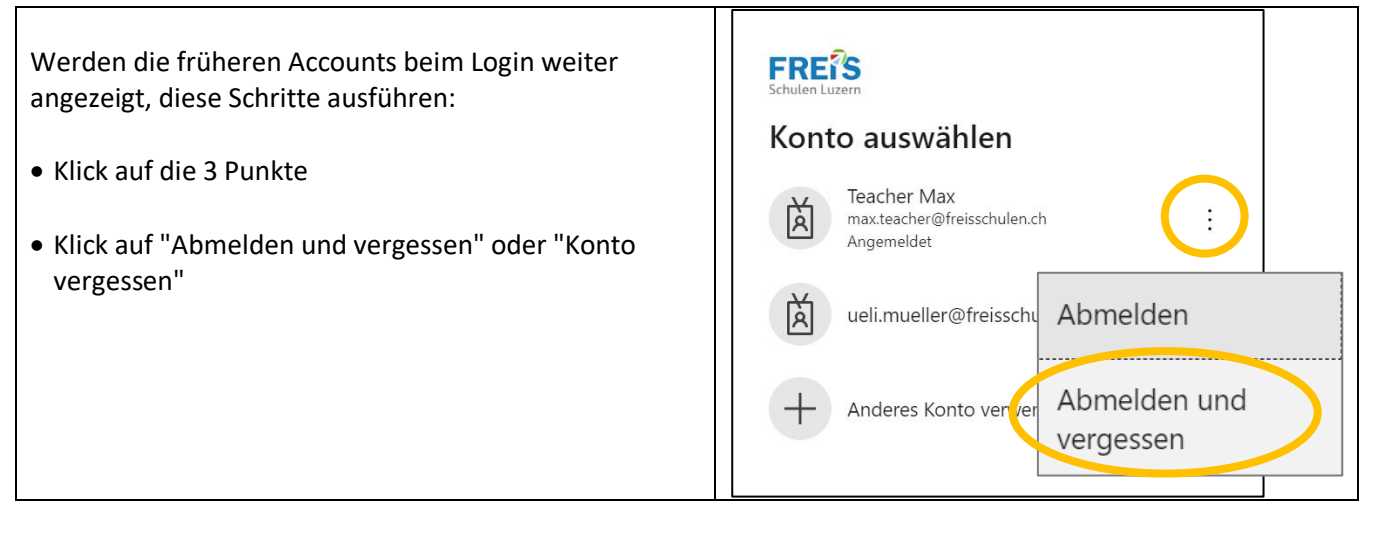

Sind andere Office-Logins parallel erforderlich, findet unser IT-Support eine Lösung.

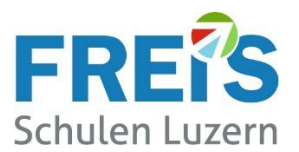

### <span id="page-6-0"></span>Wenn die Installation nicht funktioniert

Aus verschiedenen Gründen kann bei der Einrichtung der 2-Faktor-Authentifizierung etwas schief gehen. Hier zeigen wir verschiedene Möglichkeiten damit es trotzdem klappt.

#### **Bitte folgende Lösungsmöglichkeiten versuchen:**

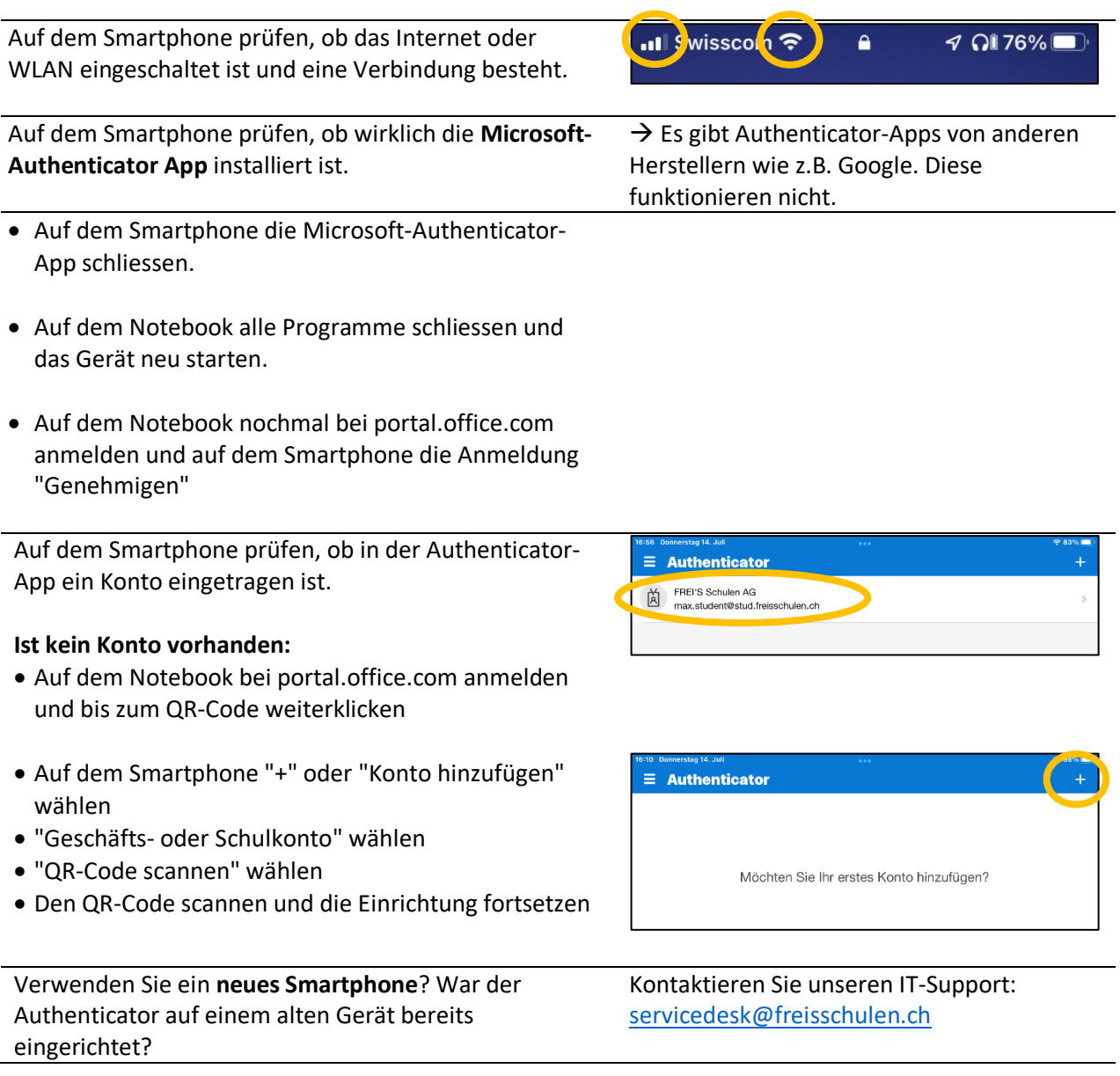

Wenn es trotzdem nicht funktioniert: Bitte das Notebook und das Smartphone in den Unterricht mitbringen. Unser IT-Support unterstützt Sie gerne.